## **طباعة المخطط Plot**

ان الحصول على نسخة مطبوعه من اوتوكاد امر فني والتي تعتمد على قدرة المستخدم في استخراج المخططات بالشكل المناسب والتي يتالئم مع نوع الطابعة واعدادات الطباعة.

امر طباعة المخطط

للوصول الى امر الطباعة Plotمن خالل

- File-------print------plot -1 -2 االمر plotفي شريط القوائم
	- وتظهر لنا النافذة التالية

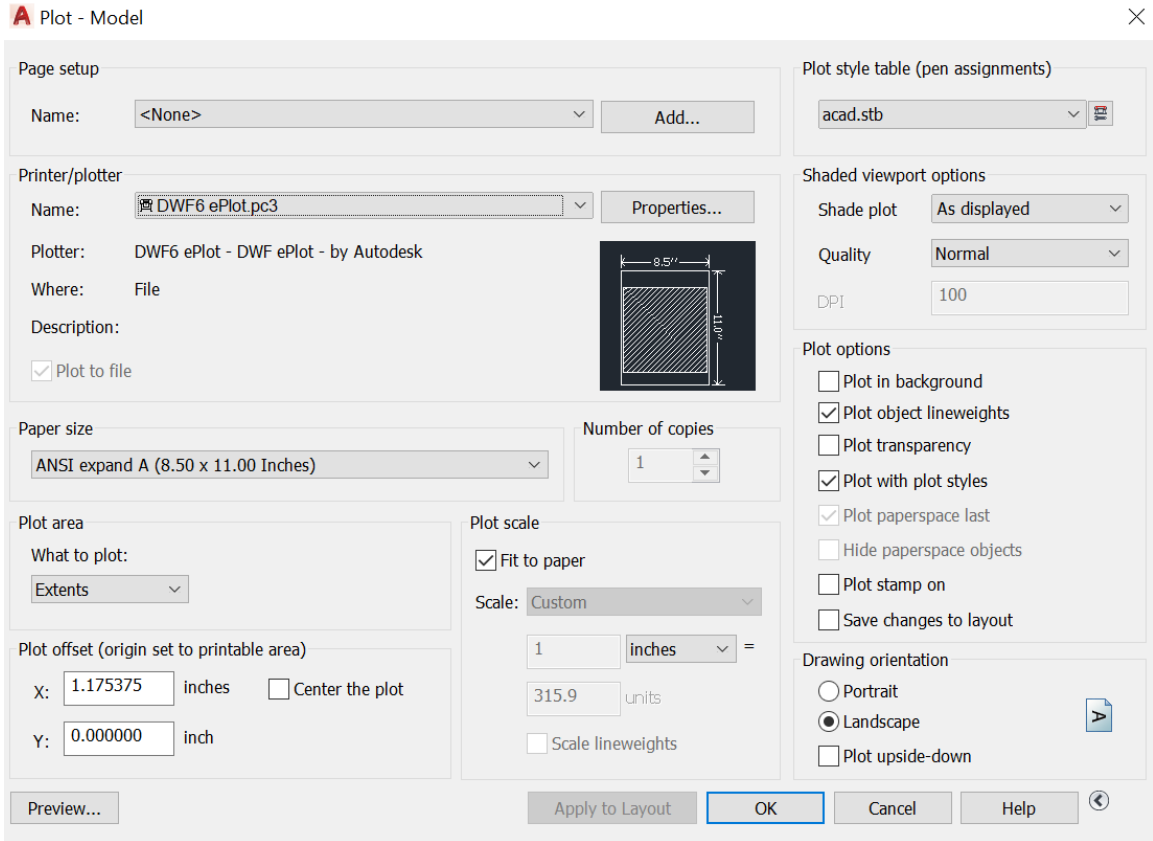

## **اهم االومر في هذه لقائمة**

Printer/plotter 图 DWF6 ePlot.pc3  $\blacktriangleright$  Name: **⊕** None Plotter: e Foxit Reader PDF Printer Send To OneNote 16 Where: ⊕ OneNote for Windows 10 ⊕ Microsoft XPS Document Writer Description: **B** Microsoft Print to PDF  $\bigoplus$  Fax Plot to file AutoCAD PDF (General Documentation).pc3 岡 AutoCAD PDF (High Quality Print).pc3 岡 AutoCAD PDF (Smallest File).pc3 Paper size AutoCAD PDF (Web and Mobile).pc3 ANSI expand @ Default Windows System Printer.pc3 置 DWF6 ePlot.pc3 岡 DWFx ePlot (XPS Compatible).pc3 Plot area 图 DWG To PDF.pc3 図 PublishToWeb JPG.pc3 What to plot: 图 PublishToWeb PNG.pc3 Extents  $\checkmark$ Scale: Custom

**-1 plotter/Printer الذي من خالله نحد نوع الطابعة من االمر name**

- **-2 size Paperالذي نحد من خالله حجم الورقة**
- **-3 area Plot الي يحدد منطقة الطباعة توجد عدة اوامر منها-:**

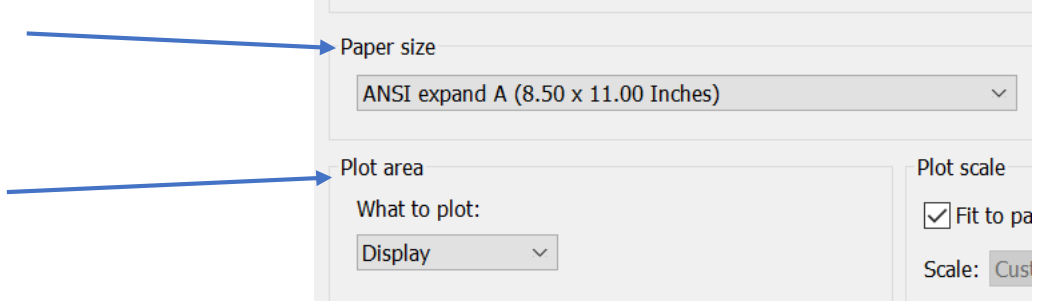

# displayالعرض : الذي يحدد منطقة الطباعة مثلما يبدو في نافذة الرسم # extentsالمدى : يطبع الرسم مثل اذي يظهر لى الشاشة عند اختيار االمر View----->zoom------>extents

# limits الحدود : يستعمل حدود الرسم لتحديد منطقة الطباعة ويتطابق مع اختيار االمر

View----->zoom------>all

# layoutالتصميم: متوفر فقط في عالمة التبويب layout يطبع كل شي معروض ضمن الورقة المبينة في المعاينة.

# viewالمعاينة : يقوم بطباعه المخطط حسب المعاينة المحفوظة في الملف.

# windowنافذة : يستعمل لتحديد المنطقة التي نقوم بطباعتها باستعمال مؤشر الفارة ورسم النافذة.

## **-4 orientation Drawing اتجاه الرسم**

االتجاه االفقي landscape

االتجام العمودي portrait

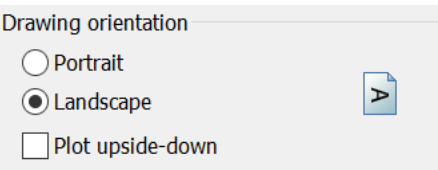

**-5 scale plot مقياس الطباعة** 

يوجد الامر fit to paper وكذلك مقياس الرسم scale

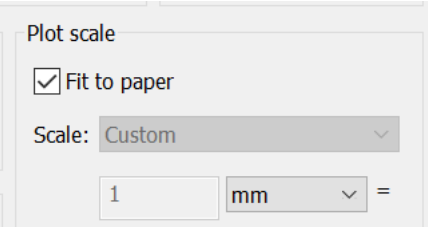